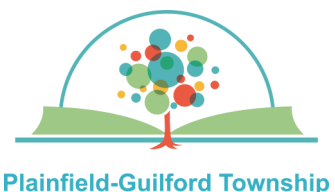

**Public Library** 

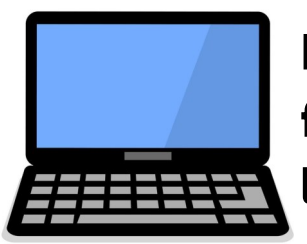

## **How to print wirelessly from your desktop or laptop computer**

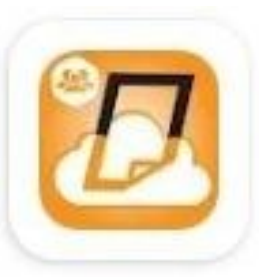

If you want to print something from your desktop or laptop computer but you don't have a printer, you can send your files to the **Eprintit**  web portal and come to the Plainfield library to  $\cdot$ print them out.

Printing in **black & white** is 10 cents a page; printing in **color** is 25 cents a page. The library's payment kiosk accepts coins, \$1 or \$5 bills, and Visa/Mastercard.

You have **24 hours** to print out your files before . they are deleted from the library's server.

## **Types of files you can print:**

- PDFs
- Microsoft Office (Word, Excel , PowerPoint and Publisher)
- Open Office (Open Document Text, Open Document Spreadsheets and Open Document Presentations)
- Photos (JPG, PNG, TIFF, BMP and GIF)
- Webpages (as long as you're not logged into an account)

## **How to use the web portal:**

**1)** Go to the Plainfield library's website (**www.plainfieldlibrary.net**) and under the Services & Collections tab, click Technology —Printing & Wifi. Click the gray button that says "More About Printing", then click on the link for the **Eprintit** web portal.

**2)** Select the file or files you want to print (the maximum file size allowed is 100 megabytes). touchscreen to type in your **user info**, then

**3)** Select whether to print in black & white (B&W) or color, the number of copies, and whether to print all of the pages or only some your payment (coins, \$1 or \$5 bills, or Visa/ of the pages. It will then show you what the total cost of your print job will be.

**4)** Under the section marked **User Info**, enter either your first name or your library card number. If you would also like to receive an automated confirmation, enter either your e-mail address or cell phone number.

**5)** Click the orange "Submit" button. You will see a message telling you your submission was successful and the user info that you used to submit it.

**6)** Within 24 hours, go to the Plainfield library. Find the **Print Release station**, which is near the main desk. At the payment kiosk, use the tap the **green OK** button.

**8)** Tap your print job to highlight it, then put in Mastercard). Tap the **Print Job** button. The file will then print out.

**9)** Tap the **Logout** button to receive any change.